## **הוספת לוח שנה אקדמי ספיר ליומן גוגל**

- .1 יש להקליד את הכתובת הבאה בדפדפן:
- [http://gmail.com](http://gmail.com/)
- .2 במידה וזו הפעם הראשונה שמתחברים לשירות, יש ללחוץ על כפתור
	- .3 להזין שם משתמש וסיסמא בתצורה הבאה: [username@mail.sapir.ac.il](mailto:username@mail.sapir.ac.il) סיסמא (הסיסמא שמשמשת אתכם לכניסה לשירותי המידע בספיר)
		- .4 במסך הבא שיתקבל:

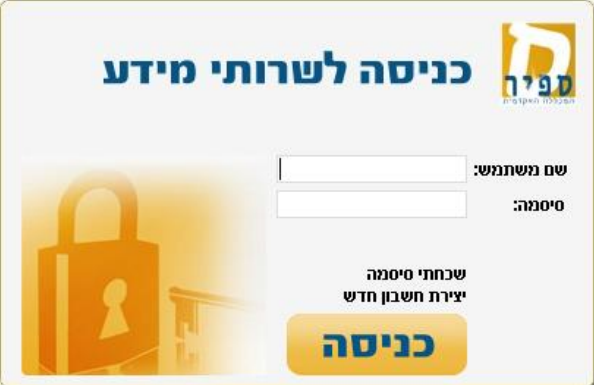

יש להזין שם משתמש (שם משתמש בלבד, ללא הסיומת amail.sapir.ac.il@ וסיסמא (הסיסמא שמשמשת אתכם לכניסה לשירותי המידע בספיר).

靈 .5 על מנת להגיע ליומן מתוך Apps Google יש ללחוץ על ובחלון שנפתח יש לבחור Calendar

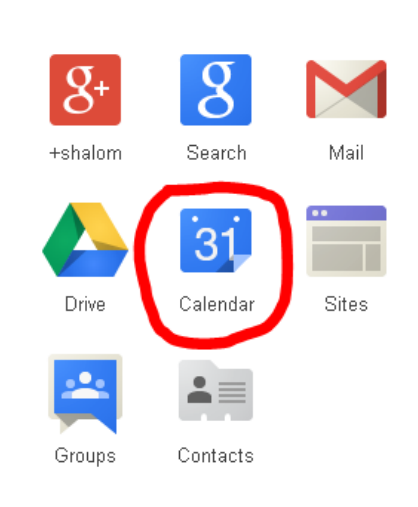

.6 בחלון שנפתח ובתוכו היומן, יש לפתוח את הרשימה הנגללת באמצעות לחיצה על:

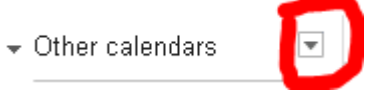

מתוך הרשימה יש לבחור: "Browse Interesting Calendars".

:"Resources for mail.sapir.ac.il" מכן ולאחר" More" לבחור יש .7

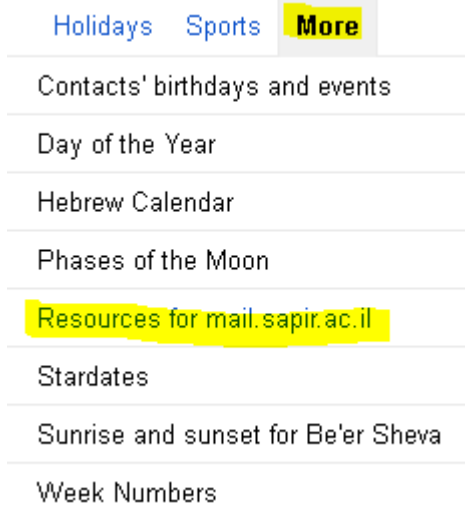

.8 יש ללחוץ על Subscribe בשורה שבה מופיע יומן שנת הלימודים של ספיר.

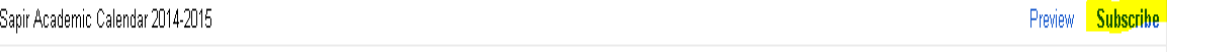

« Back to calendar

.9 לחיצה על תחזיר אותך ליומן שלך, שבו תוכל לראות גם את האירועים מתוך היומן שזה עתה הוספת.